Projektowanie graficzne jest prostsze, niż myślisz!

## Ćwiczenia praktyczne

# **Core DRAW Roland Zimek**

Jak rysować rozmaite kształty i obiekty?

Jak wprowadzać i formatować tekst?

Jak tworzyć kontury i efektowne wypełnienia?

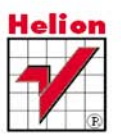

# helion. $p\not\!\!\!\downarrow$

### $\gg$  Idź do

- [Spis tre](#page-2-0)ści
- Przykł[adowy rozdzia](#page-4-0)ł

### Katalog książek

- [Katalog online](http://helion.pl/page354U~katalog.htm)
- [Zamów drukowany](http://helion.pl/zamow_katalog.htm) katalog

#### Twój koszyk

[• Dodaj do koszyka](http://helion.pl/add354U~cwcox5)

#### Cennik i informacje

- [Zamów informacje](http://helion.pl/page354U~emaile.cgi) o nowościach
- [Zamów cennik](http://helion.pl/page354U~cennik.htm)

#### Czytelnia

[• Fragmenty ksi](http://helion.pl/page354U~online.htm)ążek online

#### **X** Kontakt

Helion SA ul. Kościuszki 1c 44-100 Gliwice tel. 32 230 98 63 [e-mail: helion@helion.pl](mailto:helion@helion.pl) © Helion 1991–2010

## CorelDRAW X5 PL. Ćwiczenia praktyczne

Autor[: Roland Zimek](http://helion.pl/autorzy/zimero.htm) ISBN: 978-83-246-2868-1 Format: A5, stron: 176

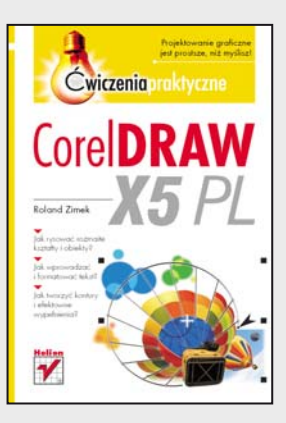

#### **Projektowanie graficzne jest prostsze, niż myślisz!**

- Jak rysować rozmaite kształty i obiekty?
- Jak wprowadzać i formatować tekst?
- Jak tworzyć kontury i efektowne wypełnienia?

Chciałbyś sam zaprojektować plakat reklamowy, efektowny szyld czy profesjonalne wizytówki? A może bez wysiłku tworzyć skomplikowane rysunki techniczne? Świetnie! Pora, byś opanował podstawowe możliwości CorelDRAW. Ten obecny na rynku od 1989 roku program do tworzenia grafiki wektorowej i składu stron jest dziś jednym z najbardziej znanych i cenionych przez zawodowych projektantów. Jednak dzięki przyjaznemu interfejsowi, łatwości obsługi narzędzi i wszechstronności zastosowań zyskał popularność także wśród amatorów. W dodatku w swej najnowszej wersji CorelDRAW stał się jeszcze bardziej intuicyjny i funkcjonalny. Rozbudowano w nim między innymi obsługę plików, ulepszono mechanizm rozpoznawania rysunków bitmapowych i przekształcania ich w grafikę wektorową oraz wyposażono go w nowy mechanizm zarządzania kolorami i obsługę profilu kolorów Pantone.

I choć to wszystko może wydawać Ci się jeszcze czarną magią, już wkrótce zaczniesz sam tworzyć pierwsze projekty. Dzięki tej książce krok po kroku, wykonując ćwiczenia od prostych po coraz bardziej zaawansowane, szybko nauczysz się korzystać z najważniejszych narzędzi tego programu. Gdy tylko zaznajomisz się z obsługą interfejsu Corela, dowiesz się, jak rysować proste obiekty i kształty oraz rozmaite figury geometryczne. Potem zobaczysz, jak te obiekty sprawnie transformować i wypełniać kolorem, a także grupować i blokować. Opanujesz wprowadzanie i formatowanie tekstu oraz wyrównywanie względem niego rozmaitych obiektów. Odkryjesz także, jak tworzyć i edytować różne tabele oraz pracować nad kolumnami, wierszami i komórkami. Ponadto opanujesz tworzenie ciekawych wypełnień i konturów obiektów, a także zagadnienia związane z precyzyjnym rysunkiem w programie CorelDRAW.

Zagadnienia omówione w książce:

- Instalacia i uruchomienie programu
- Otwieranie, zapisywanie i drukowanie rysunków
- Podstawy rysunku wektorowego
- Tworzenie, edycja i transformacje obiektów
- Inteligentne rysowanie
- Praca z tekstem i tabelami
- Tworzenie konturów i wypełnień
- Narzędzia do rysowania precyzyjnego

**Postaw pierwsze kroki w grafice komputerowej – opanuj podstawy programu CorelDRAW!**

## Spis treści

<span id="page-2-0"></span>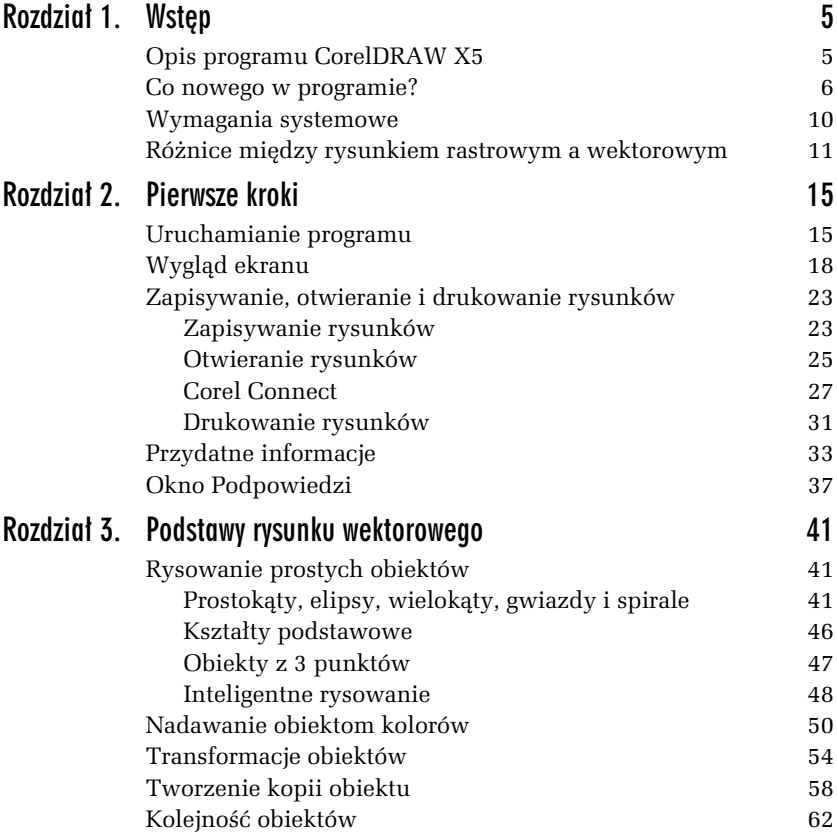

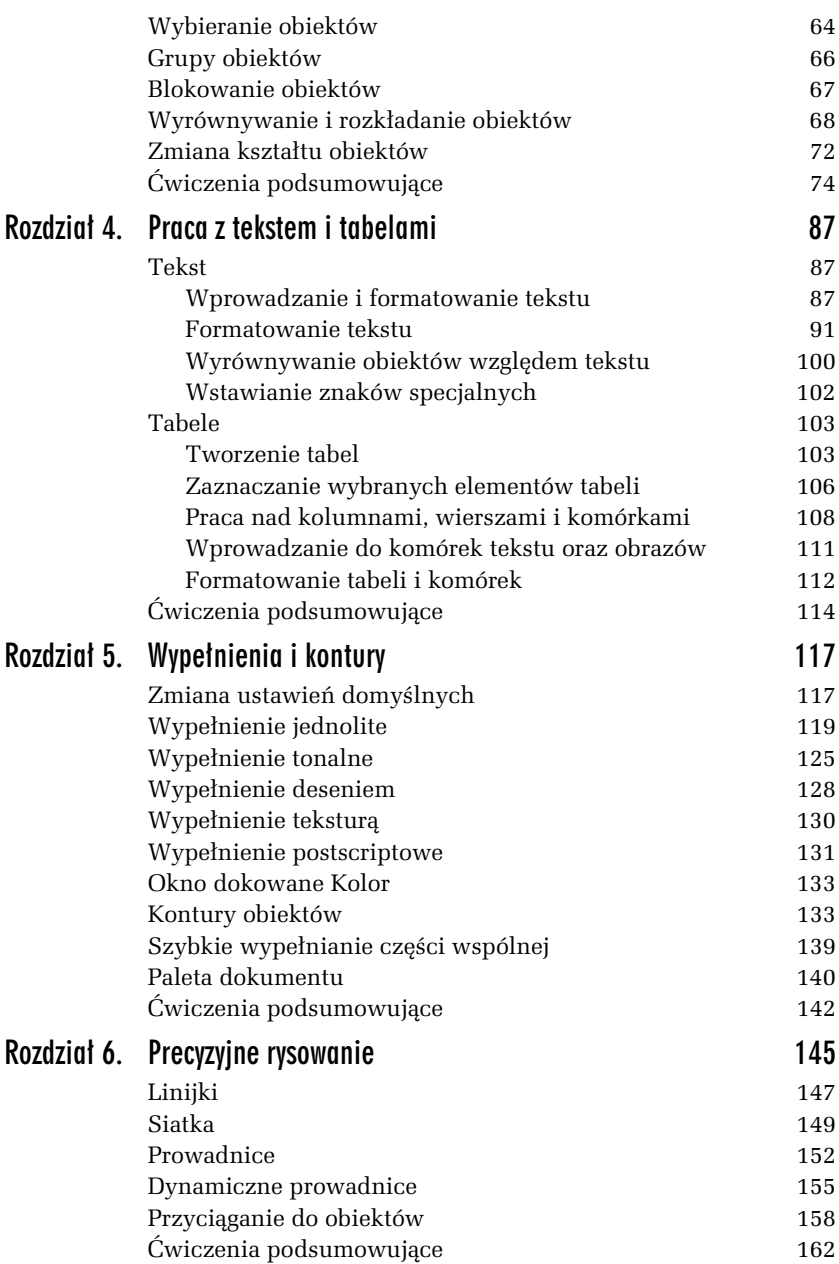

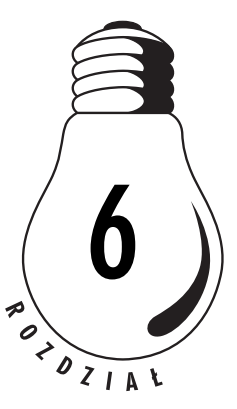

## <span id="page-4-0"></span>Precyzyjne rysowanie

Aby tworzony rysunek był dopracowany, musisz nauczyć się dokładnego umiejscawiania obiektów na "kartce". O pewnych możliwościach automatycznego układania obiektów wspominałem już wcześniej, w rozdziale 3., gdzie omówiłem ich wyrównywanie i rozmieszczanie. CorelDRAW oferuje jednak znacznie większe możliwości w tym zakresie. Są to:

- **□** linijki,
- $\Box$  siatki,
- prowadnice (oraz dynamiczne prowadnice),
- $\Box$  przyciąganie do obiektów.

O tym, czy linijki, siatki bądź prowadnice są wyświetlane (widoczne) w dokumencie, decydujesz za pomocą menu *Widok* pokazanego na rysunku 6.1. Gdy z lewej strony danej pozycji znajduje się symbol  $\blacktriangledown$ , oznacza to, że jest wybrana. Kliknięcie spowoduje jej wyłączenie (zniknie też symbol |✔). Sam fakt, iż dana opcja jest widoczna, nie oznacza wcale, że jest też aktywna.

Przyciąganie do siatki, prowadnic lub obiektów możesz włączyć zarówno w menu *Widok,* jak również na pasku standardowym (rysunek 6.2). Musisz pamiętać jednak, że dana opcja może być aktywna, ale niekoniecznie widoczna, gdy wyłączone jest jej wyświetlanie.

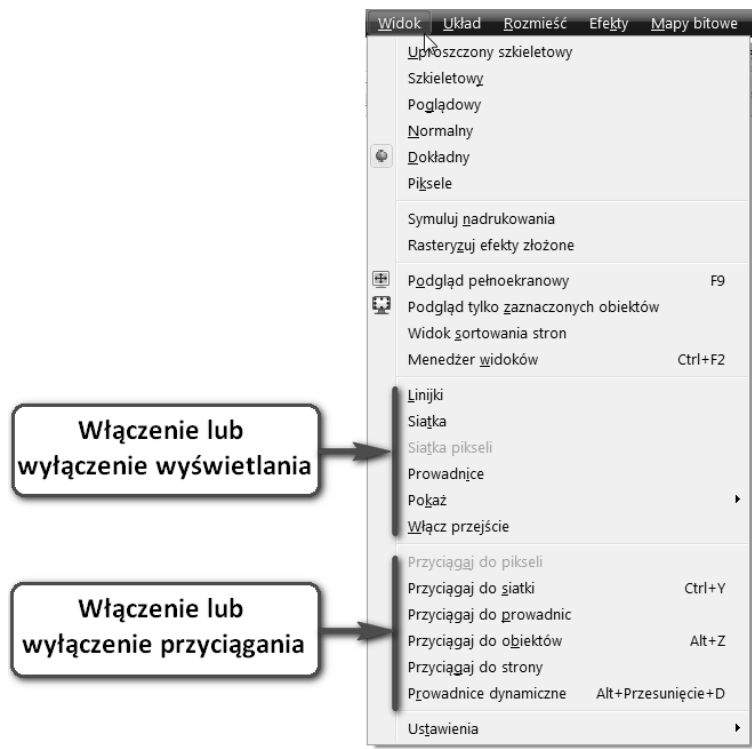

*Rysunek 6.1. Menu Widok*

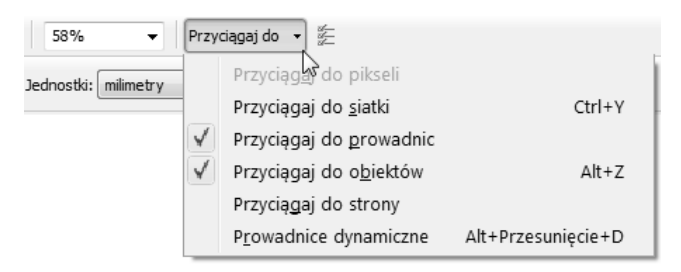

 $R$ ysunek 6.2. Lista rozwijana przyciągania na pasku standardowym

## Linijki

Linijki wyświetlane na ekranie umożliwiają zorientowanie się w rozmiarach i położeniu rysowanych obiektów. Dodatkowo bieżąca pozycja myszy oraz bieżący rozmiar rysowanego obiektu są wyświetlane na pasku stanu (w dolnej części okna). Pasek stanu może być widoczny lub nie — jest niezależny od linijek (rysunek 6.3).

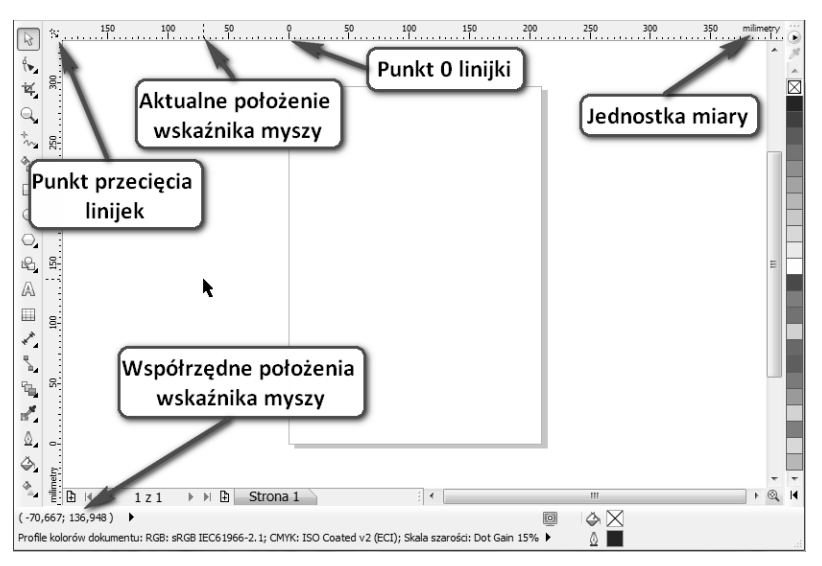

*Rysunek 6.3. Charakterystyczne punkty linijek*

Na linijkach wyświetlane są następujące informacje.

- **Q** Punkt przecięcia linijek umożliwia ustawienie zarówno punktu (0, 0), jak i położenia samej linijki.
- **□ Aktualne położenie wskaźnika myszy —** małe przerywane kreski na linijkach pokazują aktualne położenie kursora myszy.
- **□ Punkt 0 linijki —** wszystkie współrzędne będą mierzone od tego punktu. Początek układu znajduje się więc w lewym dolnym rogu strony.
- **□ Jednostka miary —** najlepiej ustawić ją tak, by najpełniej odpowiadała docelowemu przeznaczeniu rysunku; do wydruku na kartce doskonale nadaja się milimetry lub centymetry, z kolei do wyświetlania na ekranie — piksele.
- **□ Współrzędne położenia wskaźnika myszy —** współrzędne aktualnego położenia wskaźnika myszy, podane w aktualnej jednostce miary.

#### -WICZENIE

#### **6.1** Właściwości linijki

Aby wyświetlić i ustawić właściwości linijki, musisz wykonać następujące kroki:

- 1. Wybierz z menu *Widok* polecenie *Linijki*. Znaczek  $\vee$  z lewej strony opcji oznacza, że linijka jest już wyświetlana, a ponowne wybranie tej opcji spowoduje wyłaczenie jej wyświetlania.
- 2. Przed rozpoczęciem rysowania ustaw odpowiednie jednostki miary dla rysunku. Jednostki miary linijki możesz ustawić za pomocą paska właściwości (gdy nie jest zaznaczony żaden obiekt, a wybranym narzędziem jest *Wskaźnik*), rozwijając listę *Jednostki*, co pokazano na rysunku 6.4.

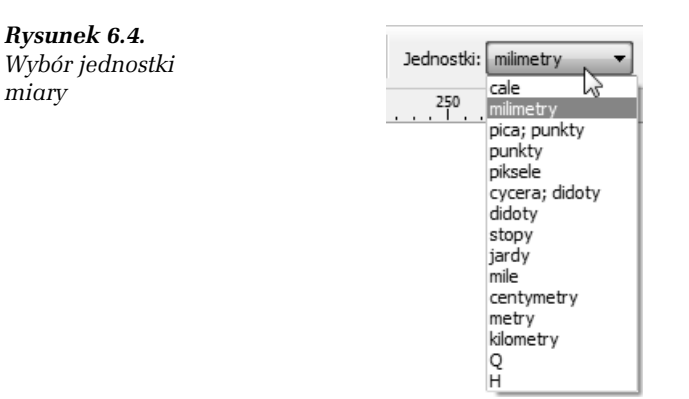

**3.** Teraz chwyć i przeciągnij punkt przecięcia linijek ( $\approx$ ), ustawiajc punkt (0, 0) w wybranym miejscu. Po puszczeniu linijki dany punkt dokumentu zostanie ustawiony jako początek układu współrzędnych (0, 0).

**The State** 

Linijki są standardowo wyświetlane powyżej i z lewej strony obszaru rysowania. Jeśli jednak pracujesz nad konkretnym obiektem, odczytanie dokładnych współrzędnych z oddalonych linijek może być kłopotliwe. Dlatego można przeciągnąć linijki na dowolny obszar rysunku.

#### -WICZENIE

#### 6.2 Zmiana położenia linijek

Aby przeciągnąć linijki w wybrane położenie, wykonaj następujące czynności:

- **1.** Chwyć i przeciągnij punkt przecięcia linijek  $(\mathbf{\cdot}|\cdot)$ z przytrzymanym klawiszem *Shift*.
- 2. Zmień położenie jednej linijki, przeciągając ją z przytrzymanym klawiszem *Shift*.
- 3. Przywróć domyślne położenie linijki, klikając ją dwukrotnie (lub klikając w punkcie przecięcia linijek  $(\mathbb{R})$  z przytrzymanym klawiszem *Shift*. Przeciganie linijek pokazano na rysunku 6.5.

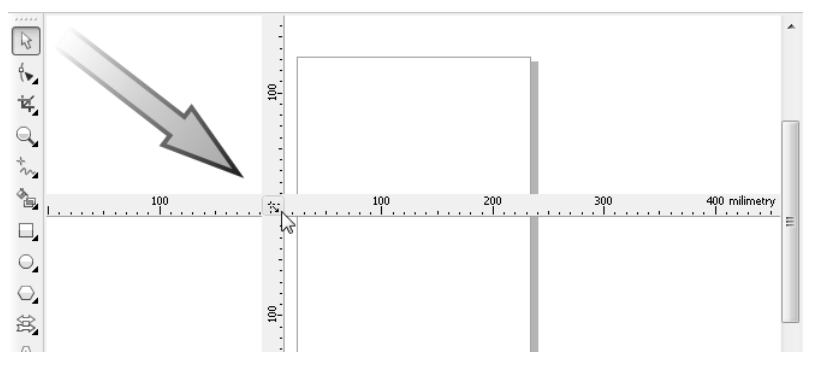

*Rysunek 6.5. Linijki mo na przeci-gn- w dowolne miejsce*

## Siatka

Siatka w połączeniu z linijkami daje możliwość bardzo dokładnego umieszczenia obiektów na stronie w określonych z góry punktach. Po włączeniu siatki zobaczysz ją na ekranie w postaci kratki. Gdy zostanie

włączona opcja przyciągania do siatki (*Widok/Przyciągaj do siatki*), każdy nowo rysowany bądź przeciągany obiekt będzie automatycznie przyciągany do wyświetlanej siatki. Siatka i opcja włączająca przyciąganie do linii siatki zostay pokazane na rysunku 6.6.

|                                    | Plik<br>Edycja              | Widok Układ Rozmieść<br>Efekty Mapy bitowe                                                                                                    | Tekst                                      |
|------------------------------------|-----------------------------|----------------------------------------------------------------------------------------------------|--------------------------------------------|
| A4<br>$\beta$<br>(►<br>ų,          | ÷<br>ы<br>$520$<br>Ÿ.<br>恩: | Uproszczony szkieletowy<br>Szkieletowy<br>Poglądowy<br>Normalny<br>٠<br>Dokładny<br>Piksele                                                           | 1%<br>tki:<br>milimetry<br>$\frac{420}{1}$ |
| Q<br>$\frac{1}{2}$                 | 260                         | Symuluj nadrukowania<br>Rasteryzuj efekty złożone                                                                                                    |                                            |
| à,<br>$\Box$<br>$\overline{\circ}$ | 240                         | 田<br>Podgląd pełnoekranowy<br>F <sub>9</sub><br>o<br>Podgląd tylko zaznaczonych obiektów<br>Widok sortowania stron<br>Menedżer widoków<br>$Ctrl + F2$ |                                            |
| $\bigcirc$<br>Q,<br>A<br>▦         | 220                         | √<br>Linijki<br>√<br>Siatka<br>Siatka pikseli<br>√<br>Prowadnice<br>Þ                                                                                 |                                            |
|                                    | $\frac{200}{200}$           | Pokaż<br>Włącz przejście<br>Przyciągaj do pikseli<br>√<br>$Ctrl+Y$                                                                                    |                                            |
| メーロがのみま                            | B.                          | Przyciągaj do siatki<br>B<br>$\checkmark$<br>Przyciągaj do prowadnic<br>√<br>Przyciągaj do obiektów<br>$Alt+Z$<br>Przyciągaj do strony                |                                            |
|                                    | $\frac{50}{2}$              | P <u>r</u> owadnice dynamiczne<br>Alt+Przesunięcie+D<br>Ustawienia<br>▶                                                                               |                                            |

*Rysunek 6.6. Siatka jest widoczna w postaci kratki*

#### -WICZENIE 6.3 Parametry siatki

Aby ustawić parametry siatki, musisz wykonać następujące czynności:

**1.** Wybierz z menu *Narzdzia* polecenie *Opcje*, nastpnie *Dokument* oraz *Siatka* (lub z górnego menu *Widok/Ustawienia/Ustawienia siatki i linijek*). Ustawianie parametrów siatki pokazano na rysunku 6.7.

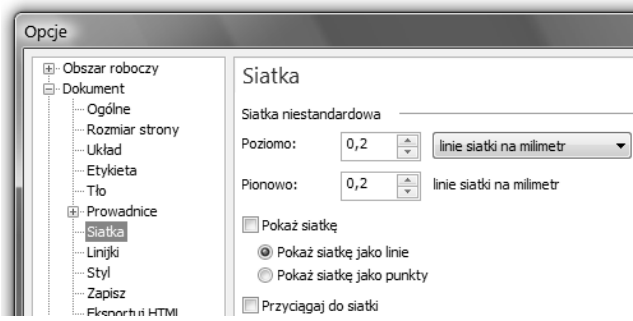

*Rysunek 6.7. Ustawianie parametrów siatki*

- **2.** Wybierz opcję *linie siatki na milimetr*, aby ustawić liczbę punktów siatki przypadającą na jednostkę długości (chodzi na przykład o określenie, ile punktów siatki umieścić na odcinku 1 milimetra). Im większe podasz wartości, tym gęstsza bedzie siatka.
- **3.** Wybierz opcję *milimetry od siebie*, aby określić, co ile jednostek (na przykład milimetrów) będzie umieszczony punkt siatki. Im większe podasz wartości, tym rzadsza będzie siatka (punkty przecięcia siatki będą leżały dalej od siebie).
- **4.** Określ w środkowej części okna, czy siatka ma być widoczna (*Pokaż siatkę*) oraz czy obiekty mają być przyciągane do niej (*Przyci-gaj do siatki*).
- 5. Zdecyduj, czy chcesz wyświetlić siatkę na ekranie w postaci linii (*Pokaż siatkę jako linie*), czy też punktów (*Pokaż siatkę* jako punkty) — wygląda wówczas jak papier milimetrowy.
- **6.** Kliknij przycisk *OK*.

Pamiętaj, że jeżeli ustawisz bardzo gęstą siatkę, nie zauważysz efektów jej działania, gdyż punkty będą leżały tak blisko siebie, iż rysowany lub przemieszczany obiekt będzie sprawiał takie wrażenie, jakby nie był dociągany do siatki. Ponadto przy małych powiększeniach na ekranie będą wyświetlane tylko niektóre punkty przecięcia siatki, co dodatkowo może wprowadzać w błąd. Gdyby przy gęstej siatce i małym powiększeniu miały być wyświetlane wszystkie punkty przecięcia siatki, występowałyby tak gęsto, że zlewałyby się ze sobą. Na początku eksperymentów z siatką należy ustawić jej odstępy na około 10 milimetrów.

Można wtedy zauważyć wyraźne skokowe rysowanie lub przeciąganie obiektów. Mimo tak rzadkiej siatki, na ekranie mogą być wyświetlane co któreś punkty przecięcia, dlatego warto ustawić też duże powiększenie.

#### -WICZENIE

#### 6.4 Rysowanie z przyciganiem do siatki

Aby rysować z przyciąganiem do siatki, wykonaj następujące czynności:

- **1.** Włącz przyciąganie do siatki.
- 2. Wybierz rysowanie dowolnego obiektu, na przykład prostokąta.
- 3. Rozpocznij rysowanie obiektu. Zwróć uwagę, że podczas rysowania rozmiar obiektu jest automatycznie dopasowywany do najbliższego punktu siatki.

#### -WICZENIE

#### 6.5 Zmiana położenia i rozmiaru przy przyciąganiu do siatki

Aby modyfikować obiekty przy użyciu siatki, wykonaj kolejne kroki:

- **1.** Włącz przyciąganie do siatki.
- **2.** Chwyć i przeciągnij jeden z narysowanych wcześniej obiektów. Zwróć uwagę, że obiekt zmienia swoje położenie "skokowo".
- 3. Chwyć jeden z uchwytów zaznaczenia i przeciągnij, zmieniając jego rozmiar.

## Prowadnice

Na rysunku możesz umieszczać tzw. prowadnice, ułatwiające wyrównywanie, rozmieszczanie i zmianę położenia obiektów. Prowadnice są wyświetlane w postaci niebieskich przerywanych linii widniejących na obszarze rysowania.

#### -WICZENIE

#### 6.6 Wstawianie prowadnicy

Aby na rysunku wstawić prowadnicę, wykonaj następujące czynności:

- 1. Chwyć jedną z linijek i przeciągnij wskaźnik myszy na stronę dokumentu. Ustawiona w ten sposób prowadnica ma kolor czerwony, co oznacza, iż jest teraz wybrana; po kliknięciu dowolnego innego miejsca zmieni kolor na niebieski.
- 2. Ponownie kliknij ją, co spowoduje wyświetlenie uchwytów obracania w postaci dwukierunkowych strzałek  $(\mathbb{I})$  oraz znacznika środka obrotu  $( \odot )$ .
- **3.** Chwyć jedną ze strzałek obrotu  $\left(\sum x\right)$  i trzymając wciśnięty lewy przycisk myszy — obróć prowadnicę (rysunek 6.8).

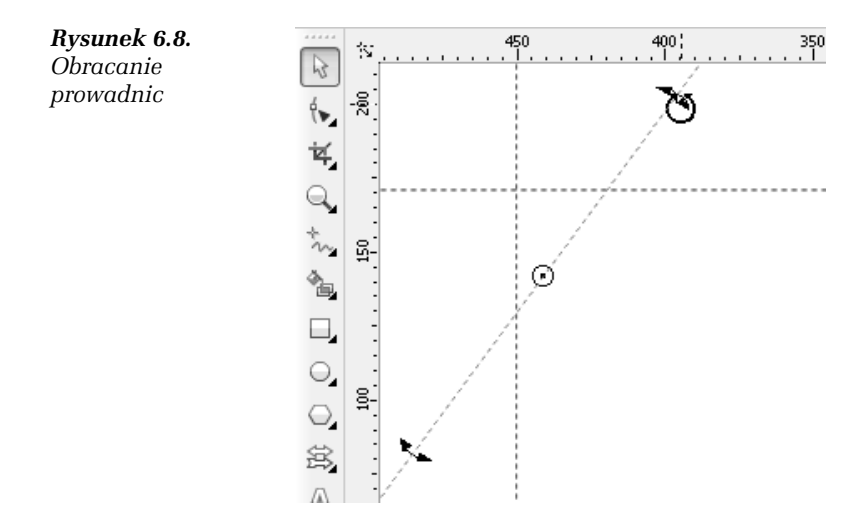

#### -WICZENIE

#### 6.7 Zmiana położenia prowadnicy

Możesz też bardzo precyzyjnie określić położenie prowadnic. W tym celu wykonaj opisane poniżej czynności:

**1.** Wybierz z górnego menu *Widok/Ustawienia/Ustawienia prowadnic* lub kliknij dwukrotnie dowolną prowadnicę. Zostanie wyświetlone okno ustawiania prowadnic, pokazane na rysunku 6.9.

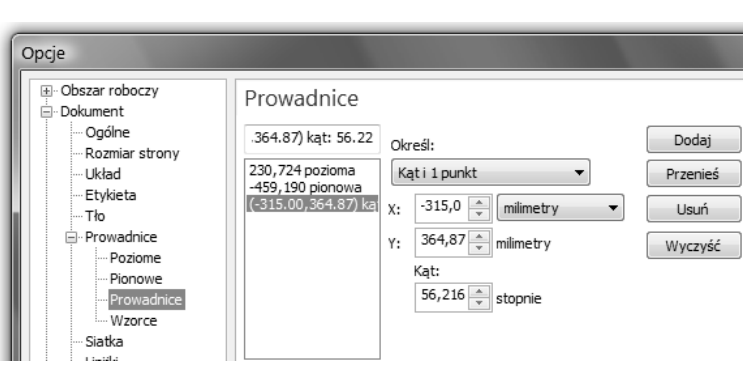

*Rysunek 6.9. Ustawianie prowadnic*

- 2. Z listy po lewej stronie wybierz opcję Poziome lub Pionowe — w zależności od tego, czy chcesz dodać prowadnicę poziomą, czy pionową.
- **3.** W białym polu wpisz w wybranych jednostkach miary wartość współrzędnej, przez którą ma przechodzić prowadnica.
- 4. Kliknij przycisk *Dodaj*, aby dodać nową prowadnicę.
- **5.** Kliknij przycisk *OK*.

#### -WICZENIE

#### 6.8 Ustawienie prowadnicy ukośnei

Aby precyzyjnie określić położenie prowadnicy ukośnej, musisz wykonać następujące czynności:

- **1.** Wybierz z górnego menu *Widok/Ustawienia/Ustawienia prowadnic*; zostanie wyświetlone okno ustawiania prowadnic.
- 2. Przejdź do opcji Prowadnice, aby dodać ukośną prowadnicę.
- **3.** Rozwiń pole *Określ*, by ustalić, czy podasz dwa punkty, przez które będzie przechodziła ukośna prowadnica (2 punkty), czy wolisz poda tylko jeden punkt i kt obrotu (*K-t i 1 punkt*) — możliwości te pokazano na rysunku 6.10.
- 4. W odpowiednich polach wpisz współrzędne określające położenie prowadnicy.
- 5. Kliknij przycisk *Dodaj*, aby dodać nową prowadnicę.
- **6.** Kliknij przycisk *OK*.

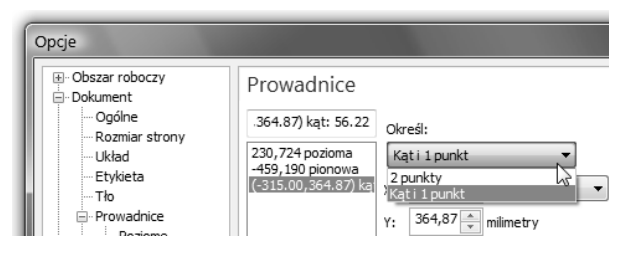

*Rysunek 6.10. Okrelanie sposobu podawania wspórzdnych prowadnicy ukośnej* 

Po umieszczeniu prowadnic na obszarze rysowania każdy nowo rysowany lub przemieszczany obiekt, który znajdzie się w pobliżu prowadnicy, zostanie do niej przyciągnięty. Do prowadnic pionowych i poziomych są przyciągane krawędzie ramki zaznaczonego obiektu, jego środek i punkt kliknięty przy jego przeciąganiu. Z prowadnicami ukośnymi rzecz ma się podobnie, ale nie jest do nich przyciągana krawędź ramki.

Każdą z ustawionych w ten sposób prowadnic można w dowolnej chwili poddać edycji, przeciągając ją w inne miejsce lub obracając bądź też dwukrotnie klikając. Jeżeli zaznaczysz prowadnicę (ma wtedy kolor czerwony), możesz ją usunąć, wciskając klawisz *Delete*.

Gdy prowadnice znajdują się już w odpowiednich miejscach, możesz je zablokować (aby nie przesunąć ich przez przypadek), zaznaczając daną prowadnicę, a następnie wybierając polecenie *Rozmieść*/Zablokuj *obiekt*. Aby odblokować prowadnice, musisz ją kliknąć i wybrać polecenie *Rozmieść/Odblokuj obiekt.* 

## Dynamiczne prowadnice

Dynamiczne prowadnice, podobnie jak zwykłe, pozwalają na przyciąganie do nich charakterystycznych punktów obiektów. Na tym jednak podobieństwa się kończą. Dynamiczne prowadnice pojawiają się na ekranie jedynie wtedy, gdy nowo rysowany lub przecigany obiekt znajdzie się na przedłużeniu linii obróconej o wielokrotność 45 stopni względem jednego z charakterystycznych punktów obiektów już narysowanych. Na dynamicznej prowadnicy pojawiają się także dodatkowe informacje, takie jak kąt i odległość. Umożliwiają one precyzyjne umiejscowienie obiektu (rysunek 6.11).

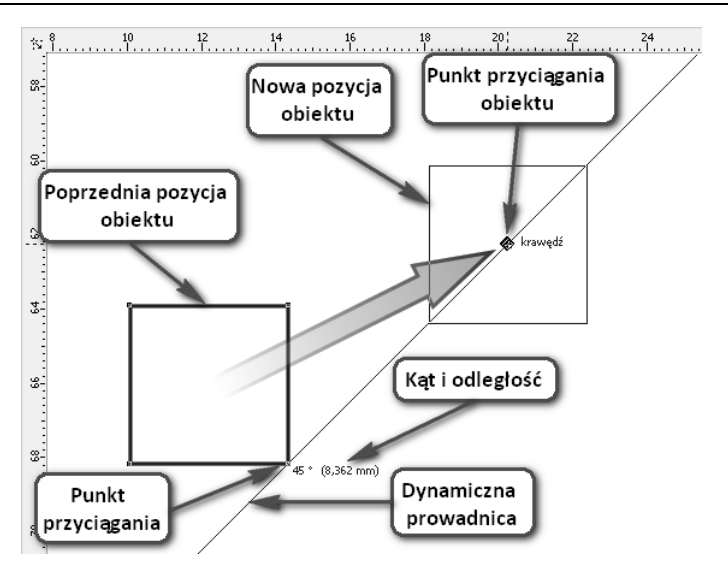

*Rysunek 6.11. Dynamiczna prowadnica*

Możesz włączyć przyciąganie do dynamicznej prowadnicy, wybierając polecenie *Widok/Prowadnice dynamiczne*.

#### -WICZENIE

#### 6.9 Wykorzystanie prowadnic dynamicznych

Aby przeciągnąć obiekt z wykorzystaniem dynamicznej prowadnicy, wykonaj następujące czynności:

- **1.** Narysuj dwa dowolne obiekty.
- 2. Włącz wyświetlanie dynamicznych prowadnic, wybierając polecenie *Widok/Prowadnice dynamiczne*.
- 3. Wybierz Wskaźnik i chwyć nim jeden z obiektów.
- 4. Przeciągaj obiekt w pobliżu innego obiektu i obserwuj pojawiające się dynamiczne prowadnice.
- 5. Gdy obiekt będzie przyciągany do odpowiedniej prowadnicy, zwróć uwagę na kąt i położenie na niej wyświetlane.
- 6. Gdy będzie Ci odpowiadać kąt i położenie przeciąganego obiektu względem innego obiektu, dla którego wyświetlona została dynamiczna prowadnica, zwolnij lewy przycisk myszy.

#### -WICZENIE 6.10 Zmiana ustawień prowadnic dynamicznych

Aby zmienić ustawienia dynamicznych prowadnic, wykonaj następujące czynności:

1. Wyświetl okno ustawień dynamicznych prowadnic, wybierając polecenie *Widok/Ustawienia/Ustawienia prowadnic dynamicznych*. Okno to pokazuję na rysunku 6.12.

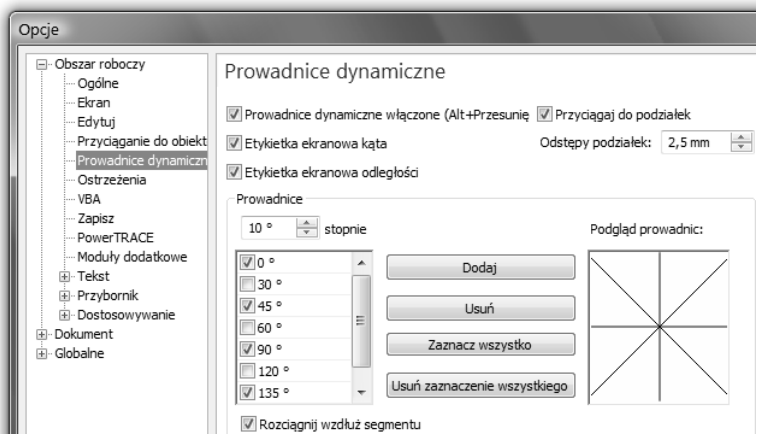

*Rysunek 6.12. Okno ustawień dynamicznych prowadnic* 

- 2. Zaznacz pole Prowadnice dynamiczne włączone, jeżeli chcesz, aby dynamiczne prowadnice pojawiały się na ekranie.
- 3. Jeżeli chcesz, aby na tych prowadnicach pojawiały się informacje o kącie i odległości, pozostaw zaznaczone pola *Etykietka ekranowa k-ta* oraz *Etykietka ekranowa odlegoci*.
- **4.** Pole *Odstepy podziałek* pozwoli Ci ustalić odległości pomiedzy punktami leżącymi na dynamicznej prowadnicy, do których będzie przyciągany rysowany lub przeciągany obiekt.
- 5. Jeżeli chcesz, aby dynamiczne prowadnice pojawiały się dla innych kątów niż wielokrotność 45 stopni, wpisz tę wartość w polu *Stopnie* i dodaj ją do listy przyciskiem *Dodaj*.
- 6. Aby pozostawić wyświetlanie dynamicznych prowadnic (nawet wtedy, kiedy nie będą one wielokrotnością 45 stopni) pojawiających się jako przedłużenia prostych odcinków

segmentów aktualnie rysowanych krzywych, pozostaw zaznaczone pole *Rozciągnij wzdłuż segmentu.* Taką sytuację prezentuję na rysunku 6.13.

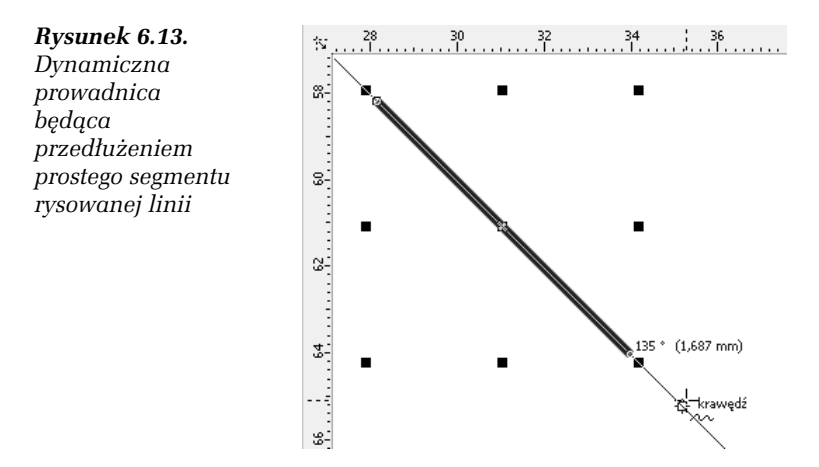

**7.** Zaakceptuj ustawienia, klikajc przycisk *OK*.

### Przyciganie do obiektów

Przyciganie do obiektów — obok przycigania do siatki czy prowadnic — pozwala precyzyjnie umieszczać obiekty względem innych obiektów lub elementów specjalnych. Aby przyciąganie do obiektów było aktywne, musi być włączona opcja *Przyciągaj do obiektów* z menu *Widok*. Od tej pory wszystkie rysowane lub przeciągane obiekty będą przyciągane do tak zwanych punktów przyciągania znajdujących się już w charakterystycznych miejscach obiektów.

Punkty przyciągania będą się pojawiać na ekranie zawsze wtedy, gdy kursor myszy umieścisz w pobliżu jednego z takich punktów.

Punkty przyciągania znajdują się we wszystkich węzłach obiektu oraz w innych charakterystycznych miejscach (takich jak środek obiektu czy punkt, który został złapany przy przeciąganiu). Na poniższym rysunku (rysunek 6.14) zaznaczyłem małymi symbolami punkty przyciągania dla prostokąta i elipsy. Symbole punktów przyciągania różnią się, w zależności od rodzaju punktu przyciągania, który oznaczają.

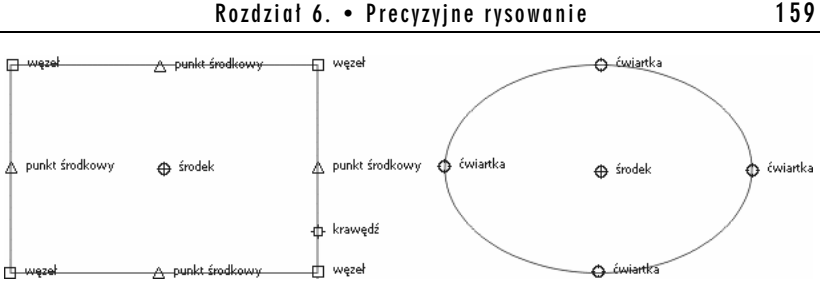

 $Rysunek 6.14$ . Punkty przyciągania dla prostokąta i elipsy

#### -WICZENIE 6.11. Rysowanie z przyciganiem do obiektów

Aby podczas rysowania obiekty były przyciągane do innych, wcześniej narysowanych, musisz wykonać opisane poniżej kroki:

- 1. Narysuj dowolny obiekt, na przykład prostokąt.
- 2. Włącz opcję Przyciągaj do obiektów z menu Widok.
- **3.** Ponownie wybierz narzędzie do rysowania na przykład prostokątów.
- 4. Rozpocznij rysowanie obiektu, zbliżając się powoli do jednego z charakterystycznych punktów narysowanego wcześniej obiektu.
- 5. Zwróć uwagę, że rysowany obiekt zostanie przyciągnięty do pierwszego obiektu w punkcie, który zostanie wyświetlony na ekranie. Zwolnij lewy przycisk myszy.

W zależności od punktu przyciągania, można wyróżnić kilka symboli.

- **\_ W**ęzeł pojawia się w punkcie będącym jednym z węzłów obiektu.
- **□** *Przecięcie* jest to punkt przecięcia się dwóch innych obiektów — rysunek 6.15.
- **□** *Punkt środkowy* jest to punkt leżący dokładnie w połowie odległości pomiędzy każdymi dwoma sąsiednimi węzłami obiektu.

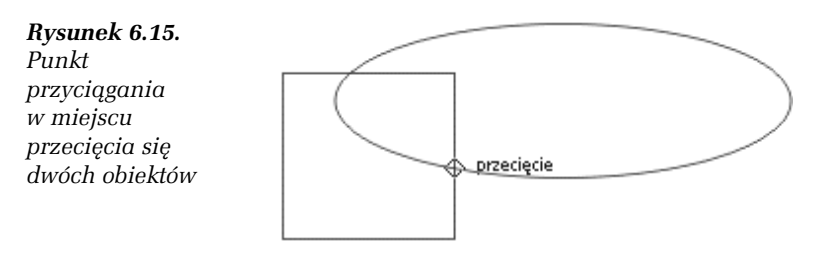

- **□** *Čwiartka* jest punktem leżącym na górze, na dole, z lewej lub prawej strony elipsy, ewentualnie jej wycinka bądź łuku.
- *Styczna* wyznacza punkt styczny rysowanej linii do innego obiektu — rysunek 6.16.

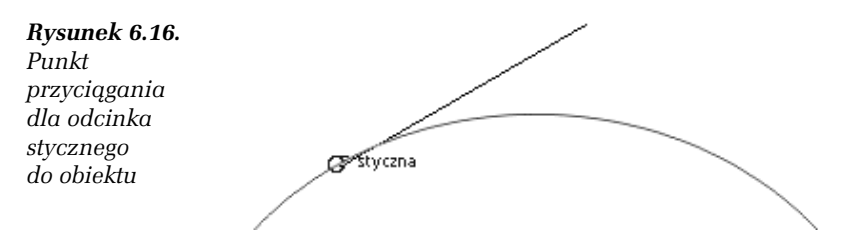

**□** *Prostopadła* — umożliwia narysowanie linii prostej prostopadłej do innego obiektu — rysunek 6.17.

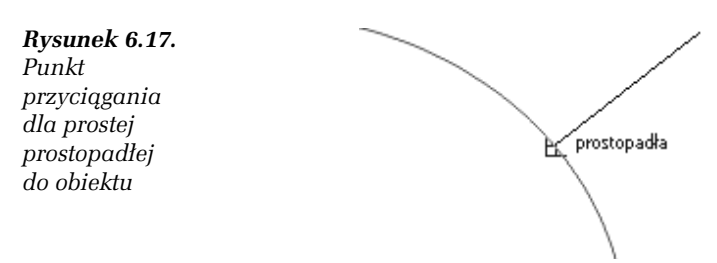

- **□** *Krawędź* wyznacza dowolny punkt leżący na krawędzi obiektu.
- **□** *Šrodek* wyznacza punkt leżący pośrodku obiektu.
- **□** *Linia bazowa tekstu* wyznacza punkt leżący na linii bazowej tekstu — rysunek 6.18.

*Rysunek 6.18. Punkt przyci-gania do linii bazowej tekstu*

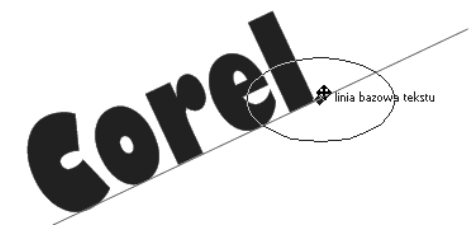

#### -WICZENIE

#### 6.12 Zmiana ustawień przyciągania do obiektów

Aby zmienić ustawienia przyciągania do obiektów, wykonaj następujące czynności:

**1.** Wybierz z górnego menu kolejno *Widok/Ustawienia/Ustawienia przyciągania do obiektów,* a pojawi się okno ustawień przycigania do obiektów, pokazane na rysunku 6.19.

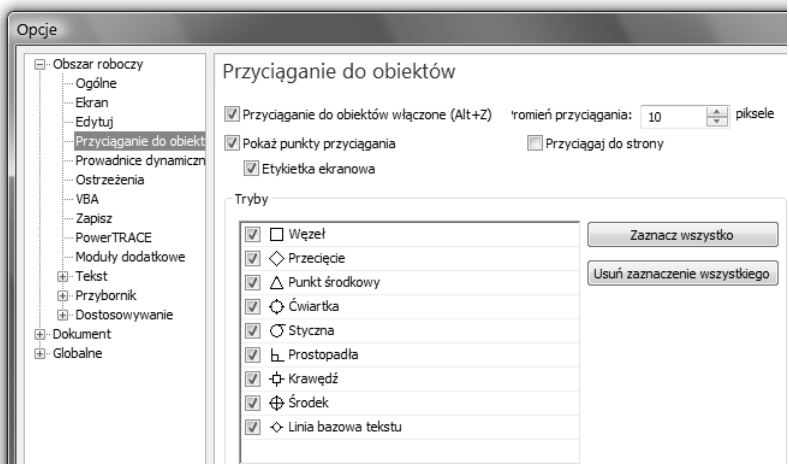

 $Rysunek 6.19. Punkty przyciągania dla prostokąta i elipsy$ 

- 2. Zaznacz pole Przyciąganie do obiektów włączone, jeżeli chcesz włączyć przyciąganie do obiektów.
- 3. Pozostaw zaznaczone pole Pokaż punkty przyciągania, aby symbole przyciągania do obiektów były wyświetlane na ekranie.
- 4. W części okna *Tryby* włącz te pozycje, które chcesz pozostawić aktywne podczas przyciągania, i wyłacz reszte.
- 5. Z listy rozwijanej Promień przyciągania wybierz odległość kursora myszy od charakterystycznych punktów obiektów, dla których ma zadziałać przyciąganie.
- 6. Jeżeli chcesz, aby obiekty mogły być przyciągane do krawędzi strony, zaznacz pole *Przyci-gaj do strony*.

## Ćwiczenia podsumowujące

#### -WICZENIE

#### 6.13 Piramida z trójkatów

Kolejnym przykładem będzie piramida z trójkątów. Utworzysz ją, wykorzystując między innymi przyciąganie do obiektów. Piramida taka widnieje na rysunku 6.20.

#### *Rysunek 6.20. Piramida*

*z trójk-tów*

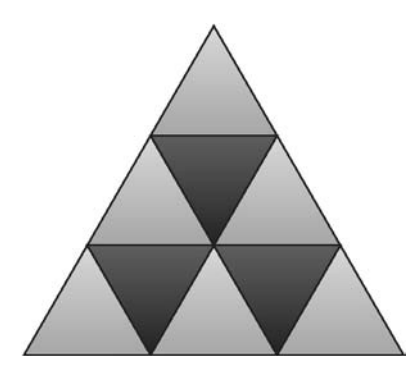

- 1. Wybierz narzędzie *Inteligentne rysowanie*.
- 2. Narysuj odręcznie trójkąt, program powinien sam zamienić go na figure trójkata równobocznego, co pokazano na rysunku 6.21.
- 3. Wybierz *Wskaźnik* i chwyć narysowany trójkąt za prawy dolny narożnik.

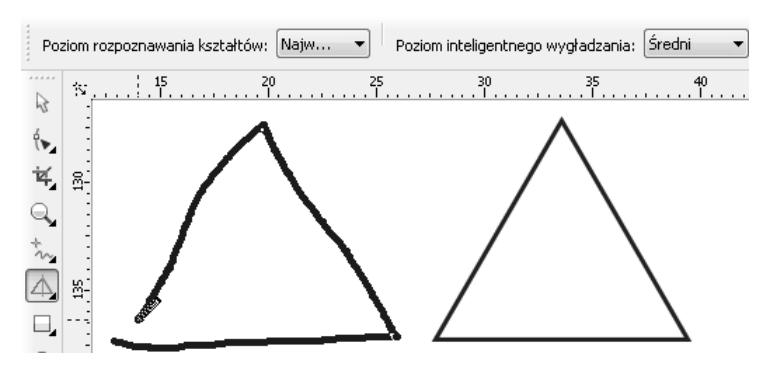

 $Rysunek$  6.21. Utworzenie trójkąta

4. Przeciagnij trójkat do jego lewego dolnego kata, pozostawiając oryginał w pierwotnym miejscu (podczas przeciągania wciśnij i zwolnij prawy przycisk myszy). Zwróć uwagę, że wykorzystując punkty przycigania, wykonasz to zadanie dokadnie. Efekt pokazano na rysunku 6.22.

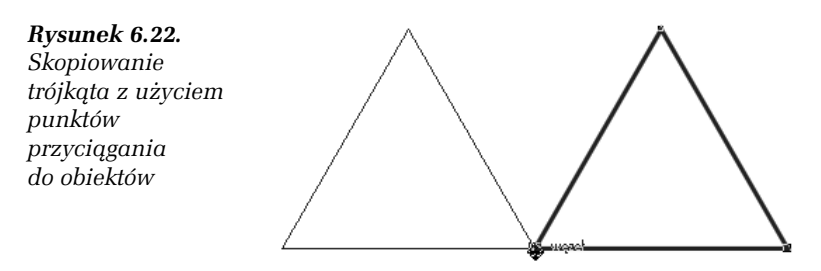

- **5.** Wciśnij kombinację klawiszy *Ctrl*+R, aby powtórzyć ostatnio wykonaną czynność. W ten sposób otrzymasz trzy trójkąty obok siebie.
- 6. Ponownie chwyć za jeden z dolnych narożników dowolny z trójkątów i przeciągnij go do jednego z górnych kątów narysowanych trójkątów, co pokazuję na rysunku 6.23. Nie zapomnij pozostawić oryginału, wciskając i zwalniając prawy przycisk myszy podczas tej operacji.
- **7.** Przecigaj, podobnie jak w punkcie poprzednim, kolejne trójkąty, aż uzyskasz złożoną z nich piramidę.
- 8. Nadaj wszystkim trójkątom wypełnienie, tak jak na rysunku 6.24.

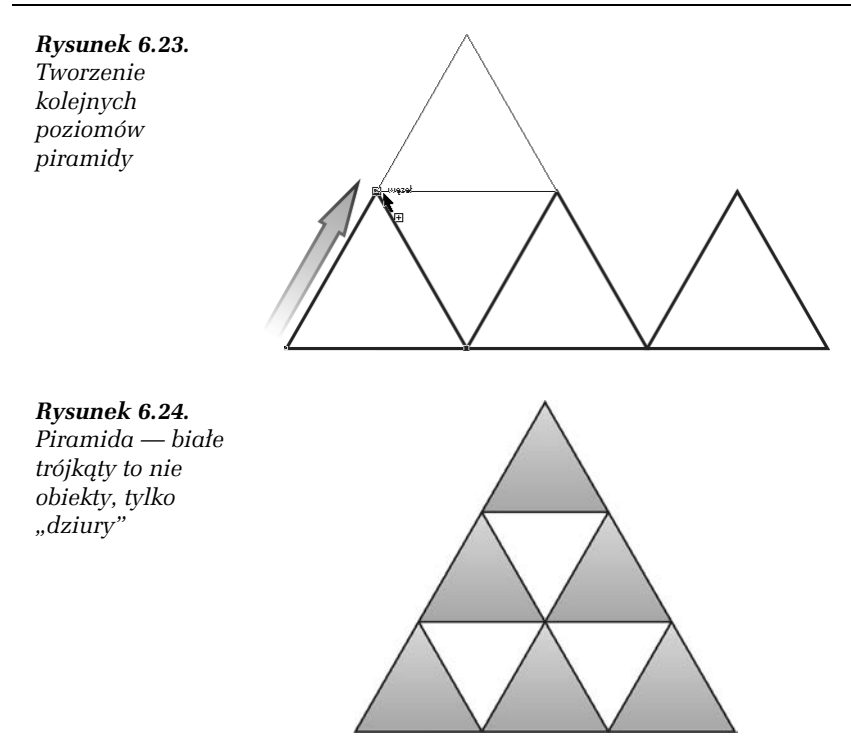

- **9.** Aby zapełnić "dziury" w piramidzie, zaznacz trójkąt umiejscowiony na samej górze.
- 10. Chwyć górny narożnik tego trójkąta i przeciągnij go z przytrzymanym klawiszem Ctrl poprzez obiekt na dół, na miejscu pozostawiając oryginał — całą operację przedstawiam na rysunku 6.25.

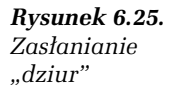

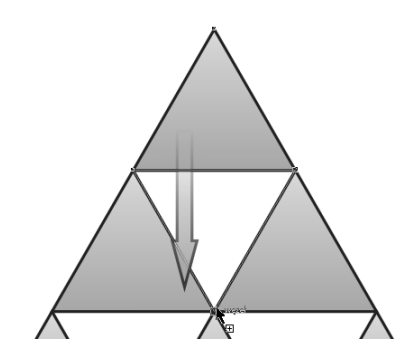

- 11. Podobnie zapełnij pozostałe "dziury".
- 12. Nadaj odpowiednie wypełnienie wszystkim trójkatom.

#### -WICZENIE 6.14 Tarcza zegara

W ostatnim przykładzie utworzysz tarczę zegarka. Wykorzystana zostanie możliwość przyciągania do prowadnic nie tylko charakterystycznych punktów obiektów, ale także środka obrotu (rysunek 6.26).

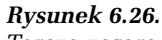

*Tarcza zegara*

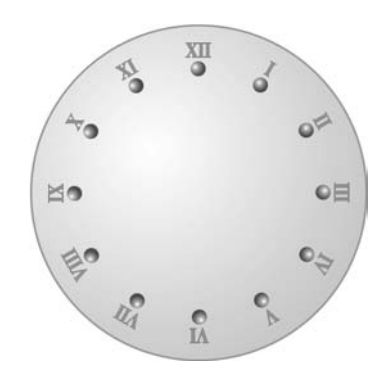

- 1. Utwórz pionową i poziomą prowadnicę, przeciągając linijki na obszar roboczy wskaźnikiem myszy.
- 2. Włącz przyciąganie do prowadnic, wybierając z menu *Widok* polecenie *Przyci-gaj do prowadnic*.
- **3.** Wybierz narzędzie *Elipsa* i przytrzymując wciśnięty klawisz *Ctrl* — narysuj kóko.
- 4. Wybierz narzędzie *Tekst* i utwórz napis XII, który będzie oznaczał godzinę dwunastą.
- 5. Dla wprowadzonego tekstu wybierz Wyrównywanie do środka. Pozwoli to zachować odpowiednie wyrównanie tekstów i kółek w przypadku pozostałych oznaczeń godzin.
- 6. Chwyć Wskaźnikiem utworzony tekst za jego środek i przeciągnij go na pionową prowadnicę.
- 7. W podobny sposób przeciągnij kółko, umieszczając je nieco pod tekstem — tak jak na rysunku 6.27.

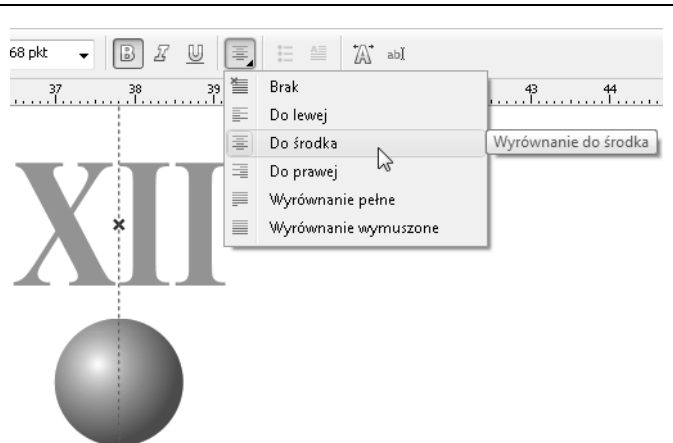

*Rysunek 6.27. Umieszczenie rodka tekstu i kóka na pionowej prowadnicy*

- **8.** *Wska nikiem* zaznacz oba obiekty (kóko oraz tekst) i zgrupuj je poleceniem *Rozmieść/Grupuj* na pasku właściwości.
- **9.** Kliknij zaznaczoną grupę obiektów, tak by pojawiły się uchwyty obracania  $(\sum)$ .
- 10. Chwyć środek obrotu ( $\odot$ ) i przeciągnij go na przecięcie prowadnic.
- 11. Złap jedną ze strzałek obracania i trzymając wciśnięty klawisz *Ctrl* — obróć kopie grupy obiektów o 30 stopni (kopię utworzysz, wciskając i zwalniając prawy przycisk myszy w trakcie obracania). Ta operacja pokazana jest na rysunku 6.28.

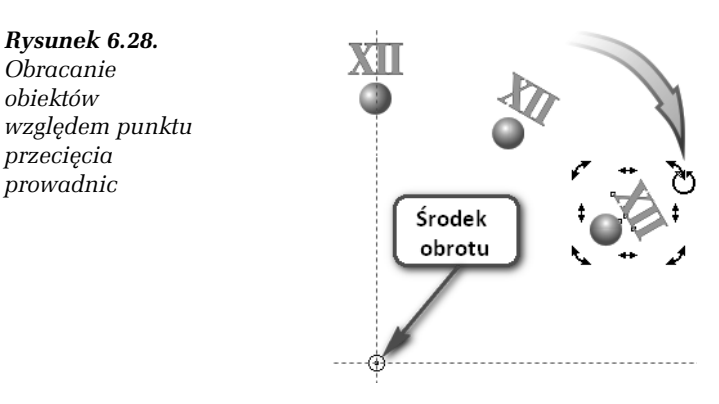

- 12. Kolejne "godziny" utworzysz, wciskając na klawiaturze kombinacje klawiszy *Ctrl+R*, powtarzająca ostatnio wykonana czynność.
- 13. Kiedy będziesz już miał wszystkie "godziny", zaznacz wszystkie obiekty i rozdziel wszystkie grupy, wybierajc polecenie *Rozmieść/Rozdziel grupę* na pasku właściwości.
- 14. Wybierz narzędzie *Tekst* i popraw wszystkie "godziny" (rysunek 6.29).

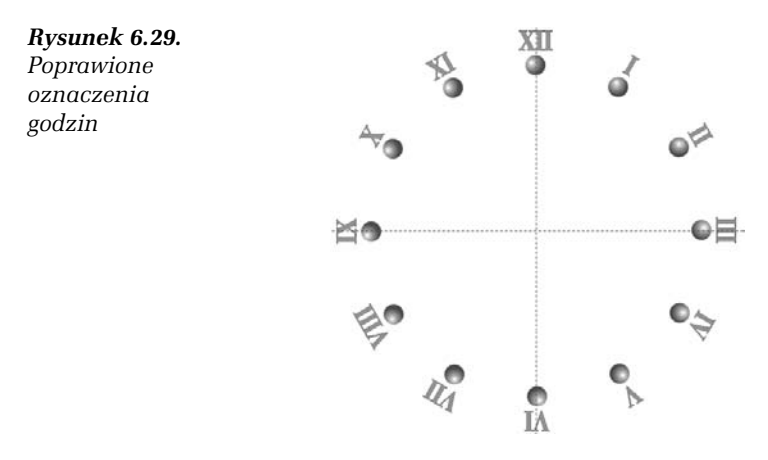

- 15. Następnie narysuj duże koło.
- 16. Chwyć środek utworzonego koła i przeciągnij je do punktu przecięcia prowadnic.
- 17. Przesuń koło na sam dół poleceniem *Rozmie/Kolejno/Przesu na spód warstwy*.
- 18. Możesz teraz nadać kolory wypełnienia poszczególnym obiektom.

**Contract** 

# CorelDR

Chciałbyś sam zaprojektować plakat reklamowy, efektowny szyld czy profesjonalne wizytówki? A może bez wysiłku tworzyć skomplikowane rysunki techniczne? Świetnie! Pora, byś opanował podstawowe możliwości CorelDRAW. Ten obecny na rynku od 1989 roku program do tworzenia grafiki wektorowej i składu stron jest dziś jednym z najbardziej znanych i cenionych przez zawodowych projektantów. Jednak dzieki przyjaznemu interfejsowi, łatwości obsługi narzędzi i wszechstronności zastosowań zyskał popularność także wśród amatorów. W dodatku w swej najnowszej wersji CorelDRAW stał się jeszcze bardziej intuicyjny i funkcjonalny. Rozbudowano w nim między innymi obsługę plików, ulepszono mechanizm rozpoznawania rysunków bitmapowych i przekształcania ich w grafike wektorowa oraz wyposażono go w nowy mechanizm zarządzania kolorami i obsługę profilu kolorów Pantone

I choć to wszystko może wydawać Ci się jeszcze czarną magią, już wkrótce zaczniesz sam tworzyć pierwsze projekty. Dzieki tej książce krok po kroku, wykonując ćwiczenia od prostych po coraz bardziej zaawansowane, szybko nauczysz się korzystać z najważniejszych narzędzi tego programu. Gdy tylko zaznajomisz się z obsługą interfejsu Corela, dowiesz się, jak rysować proste obiekty i kształty oraz rozmaite figury geometryczne. Potem zobaczysz, jak te obiekty sprawnie transformować i wypełniać kolorem, a także grupować i blokować. Opanujesz wprowadzanie i formatowanie tekstu oraz wyrównywanie wzaledem niego rozmaitych obiektów. Odkryjesz także, jak tworzyć i edytować różne tabele oraz pracować nad kolumnami, wierszami i komórkami. Ponadto opanujesz tworzenie ciekawych wypełnień i konturów obiektów, a także zagadnienia zwiazane z precyzyjnym rysunkiem w programie CorelDRAW.

#### Postaw pierwsze kroki w grafice komputerowej - opanuj podstawy programu CorelDRAW!

Cena 22.90 zl

Nr katalogowy: 5759

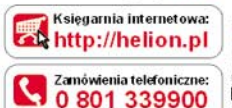

0 601 339900

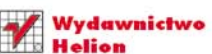

ul. Kościuszki 1c, 44-100 Gliwice 44-100 Gliwice, skr. poczt. 462 **32 230 98 63** http://helion.pl<br>e-mail: helion@helion.pl

Informatyka w najlepszym wydaniu

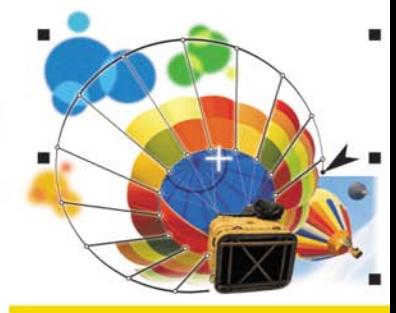

#### Zagadnienia omówione w ksiażce:

- **Instalacia i uruchomienie** programu
- Otwieranie, zapisywanie i drukowanie rysunków
- **Podstawy rysunku** wektorowego
- **Tworzenie**, edycja i transformacje obiektów
- Inteligentne rysowanie
- **Praca z tekstem i tabelami**
- **Tworzenie konturów** i wypełnień
- Narzędzia do rysowania precyzyjnego

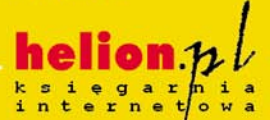

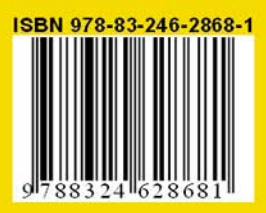